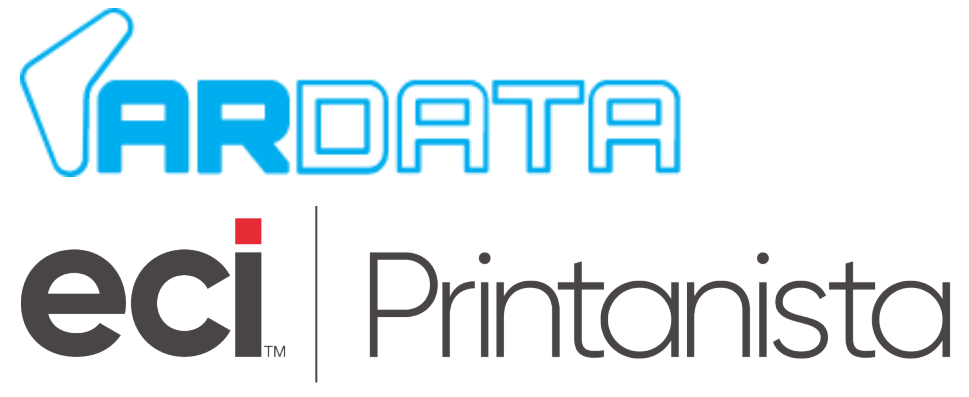

## **AR Data Printanista Hub Quick Start Guide**

**Version 1.1**

Email: support@paebusiness.com Telephone: +44 (0) 1483 726 206 Website: www.paebusiness.com

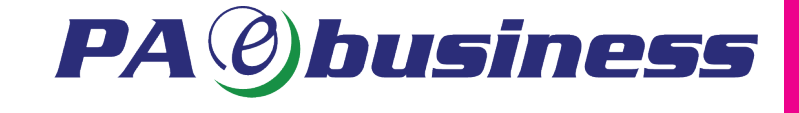

## **Hardware Provided**

- 1. AR Data Relay Unit
- 2. LED Display Unit
- 3. Power Adaptor
- 4. USB-A to USB-C Cable
- 5. Ethernet Cable

## **AR Data Installation**

- 1. Insert one end of the provided ethernet cable into the "*P*" port on the AR Data relay unit and the other end into the customer's device.
- 2. Plug the customer provided ethernet cable from the wall data port into the "*N*" port on the AR Data relay unit.
- 3. Plug the Micro USB side of the provided USB power cord into the port on the AR Data relay unit and the USB-A end into the customer device, or use the supplied USB Power Cable.

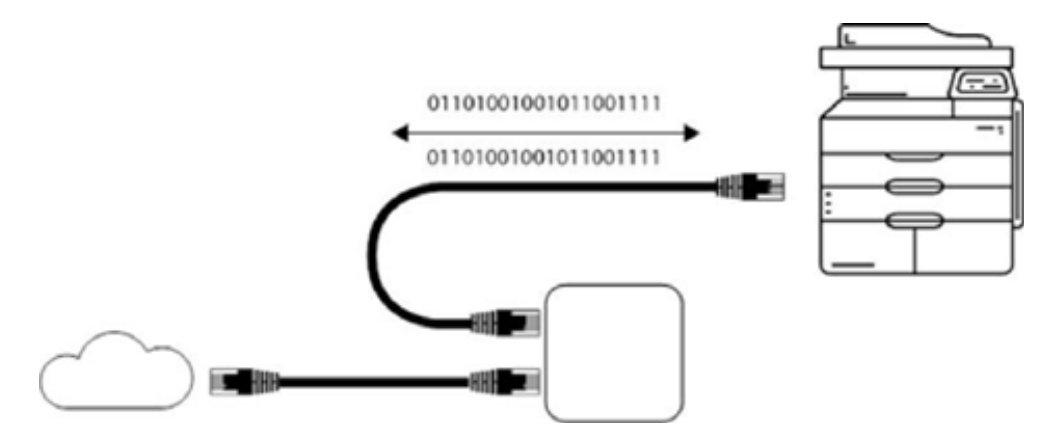

Note: Installation of the AR Data relay unit can be done anywhere with the provided power adapter on the network and does not need to be installed in-line with the device.

4. Connect the LED Display box into the main AR Data relay unit via the USB Port. Once the LED Display has established connection, it can take up to 30 seconds to initialise and display the IP Address of the AR Data relay unit.

Note: Do **not** unplug the LED Display

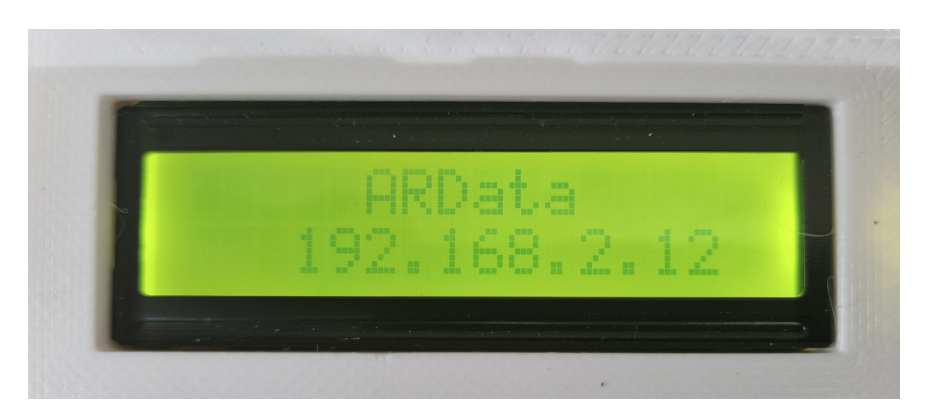

Note: If after 30 seconds the device has not displayed an IP Address, check connectivity to the ethernet port **or** change the power source connection as the AR Data relay unit may not have sufficient power.

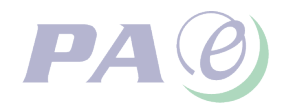

5. Once the IP Address has been obtained, enter the IP into a web browser to connect to the devices interface.

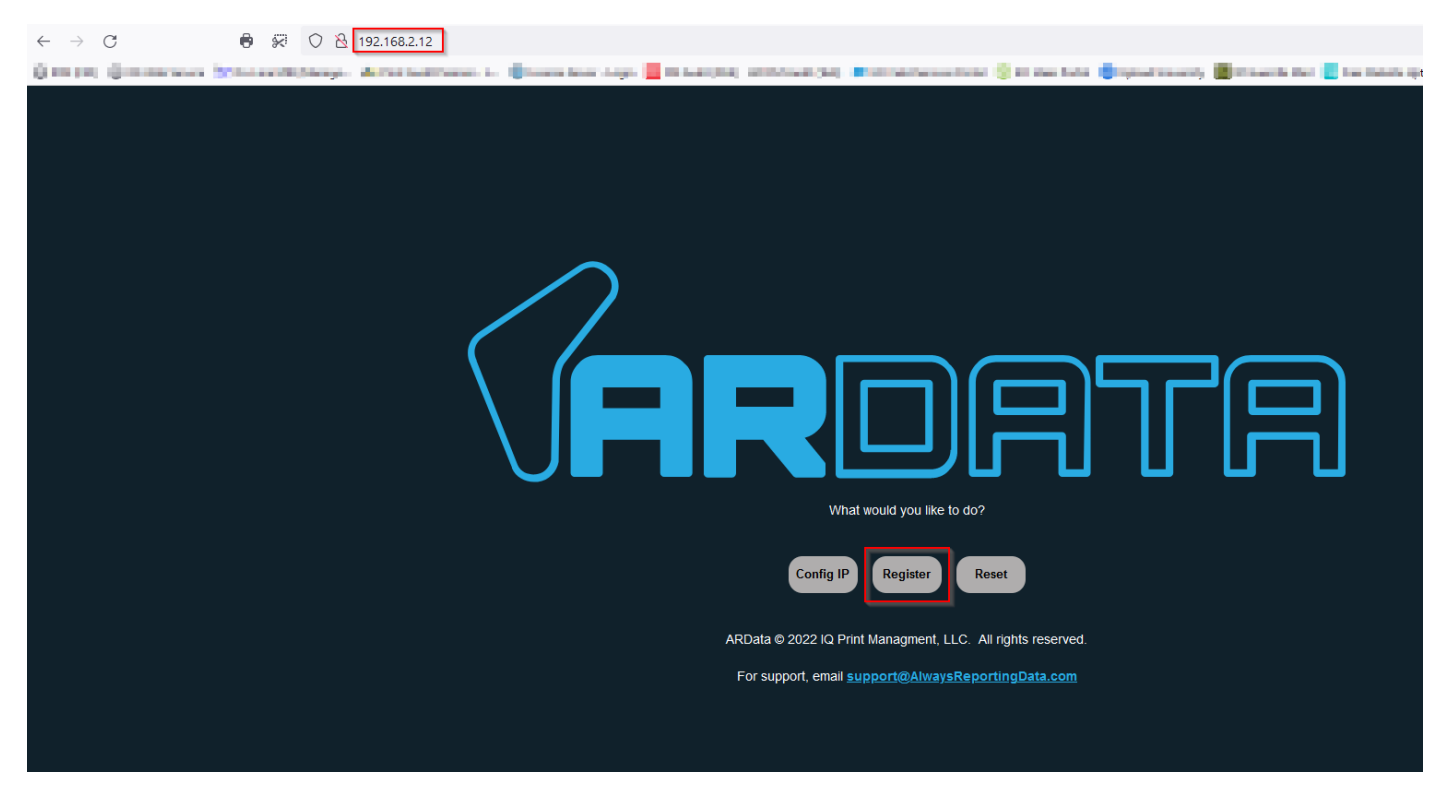

6. To register the device click "*Register*" then select "*Printanista*"

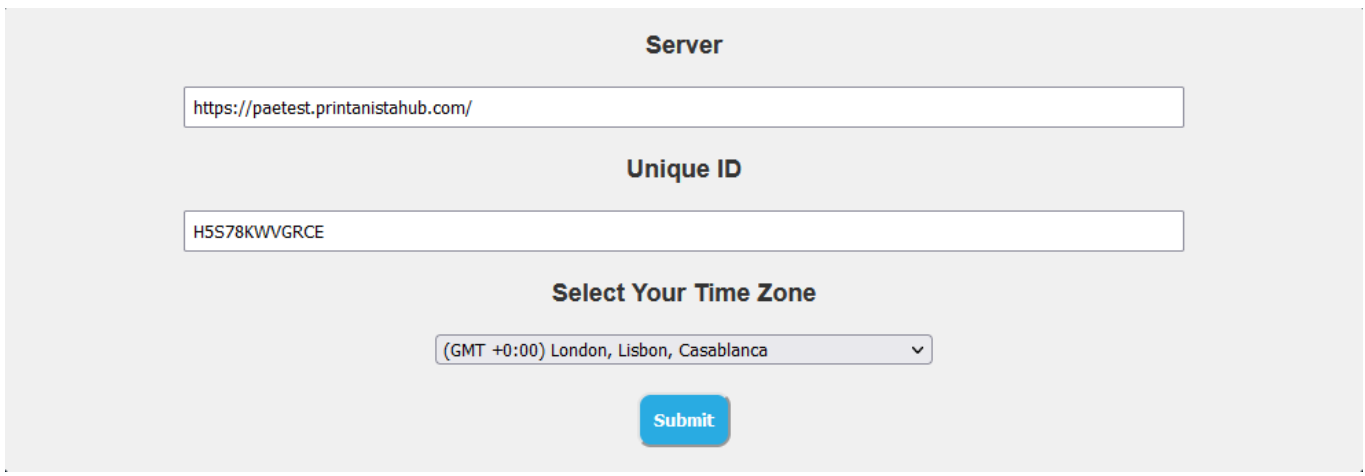

- 7. The "*Server*" details will be the URL that is used to login to the Printanista Hub Portal
- 8. The "*Unique ID*" can be obtain from the Printanista Hub Portal. Locate the customer account within the search bar and go to "*Accounts*", "*Installs*" then "*Install DCA*"

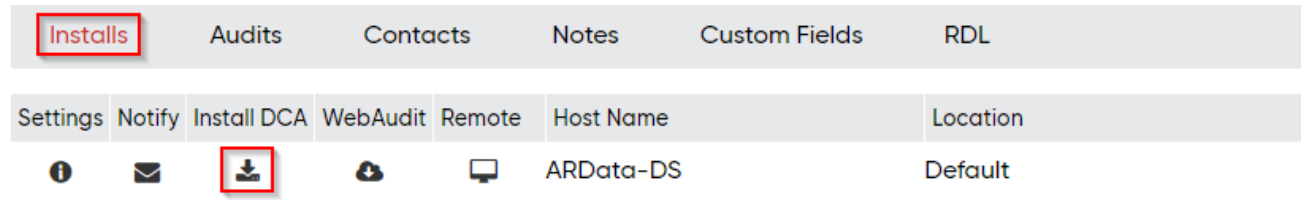

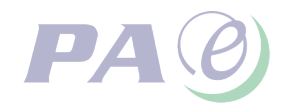

9. The Unique ID can be obtained as per the example below.

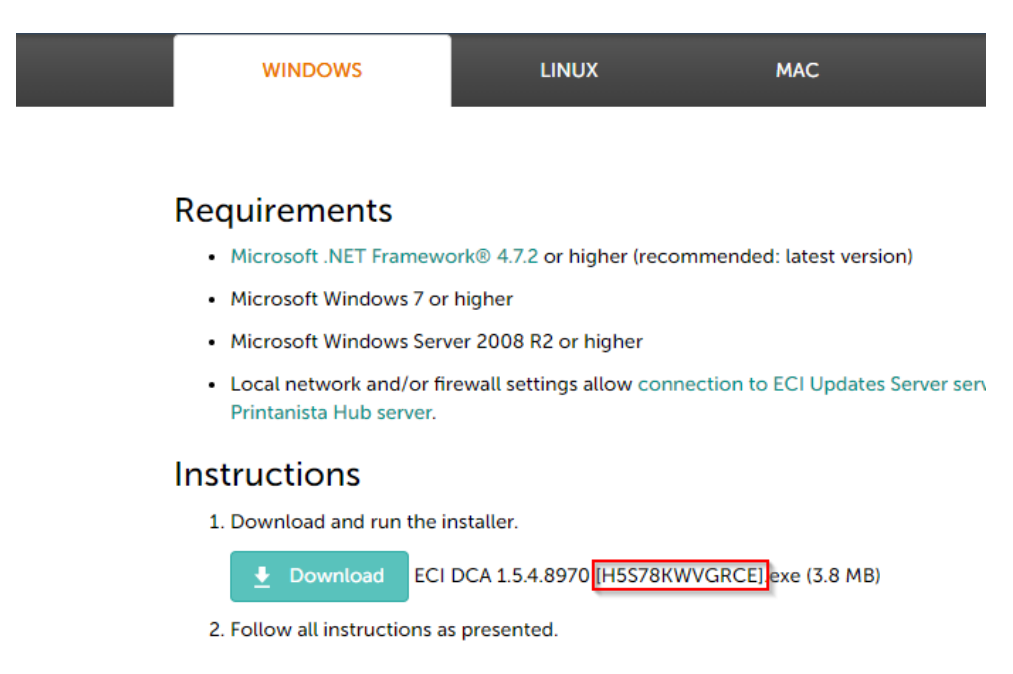

10. Choose the relevant time zone.

Note: Do not include the brackets

11. Once the configuration details have been entered - click "*Submit*". The device will restart. Once restarted the DCA will activate and link to the relevant site in Printanista Hub then setup of the AR Data relay box has been completed.

Note: Once the device is configure and running, the IP Reader can be disconnected. At this point the AR Data device will become 'locked down' with the web interface becoming inaccessible. This is to prevent any unauthorised access at the customer site. By reconnecting the IP Reader to the Data Box the web interface will again become accessible. The DCA interface will always be accessible via the browser over port 31816.

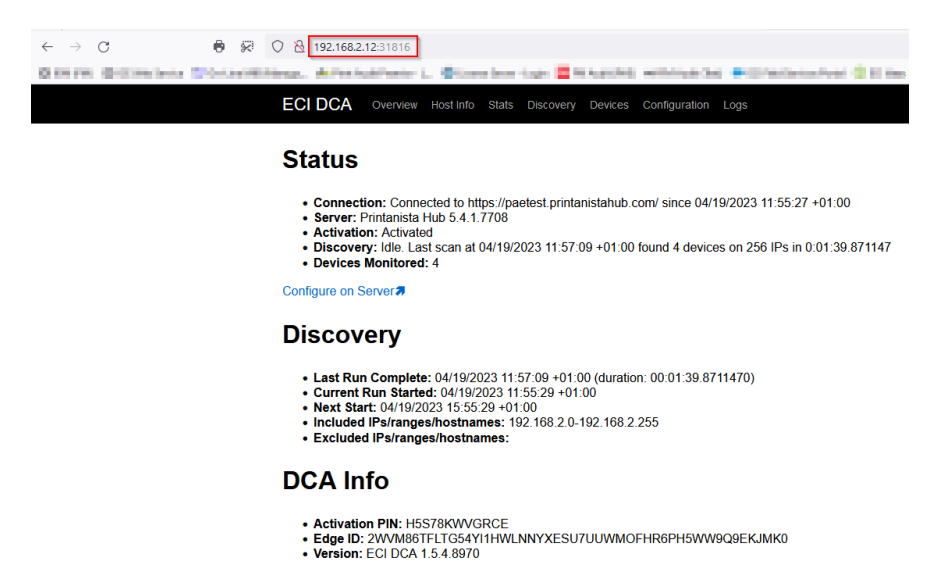

Note: We recommend using DHCP to configure the AR Data box (default). There is an option to configure a static IP address, done via the web interface (Config IP > Static IP). However, please take care if choosing to do this. Any errors or omissions when configuring the details during the set-up phase may render the device inoperable, as the device will not fall back to DHCP once you have elected to use static IP. An upcoming update to the software will address this by enabling the device to fall back to DHCP if any issues arises with the static IP configuration.

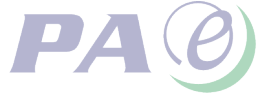